# Michael Jarrell *Dornröschen (Nachlese IVb)* 2015

Manifeste-2015 2015

# **ircam EZE** Centre Pompidou

The setup and the execution of the electroacoustic part of this work requires a Computer Music Designer (Max expert).

## **Table of Contents**

<span id="page-1-0"></span>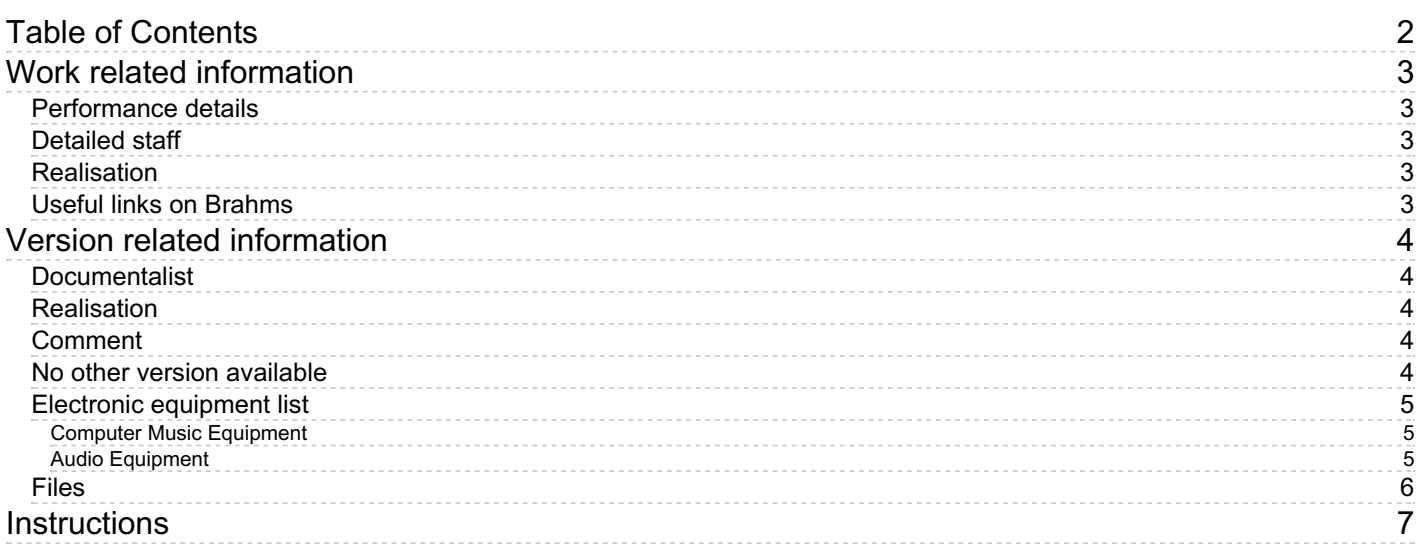

## <span id="page-2-1"></span><span id="page-2-0"></span>**Performance details**

March 21, 2015, France, Caen, Auditorium Jean-Pierre Dautel, Festival Aspects des musiques d'aujourd'hui

Publisher : Lemoine

## <span id="page-2-2"></span>**Detailed staff**

• violin

## <span id="page-2-3"></span>**Realisation**

• Eric Daubresse

## <span id="page-2-4"></span>**Useful links on Brahms**

- *[Dornröschen](https://brahms.ircam.fr/en/works/work/36261/) (Nachlese IVb)* **for violin (2015)**
- **[Michael](https://brahms.ircam.fr/en/composers/composer/1741/) Jarrell**

# <span id="page-3-0"></span>**Version related information**

First performance Performance date: June 3, 2015 Documentation date: July 6, 2015 Version state: valid, validation date : Nov. 23, 2019, update : May 6, 2021, 3:09 p.m.

#### <span id="page-3-1"></span>**Documentalist**

(jwarnier@free.fr)

You noticed a mistake in this documentation or you were really happy to use it? Send us feedback!

#### <span id="page-3-2"></span>**Realisation**

Eric Daubresse (Computer Music Designer)

Version length: 11 mn

#### <span id="page-3-3"></span>**Comment**

The patch was succesfullly tested on 23/11/2019 by serge

#### <span id="page-3-4"></span>**No other version available**

## <span id="page-4-0"></span>**Electronic equipment list**

#### <span id="page-4-1"></span>**Computer Music Equipment**

- 1 MacBook Pro *Apple Laptops* (Apple) Retina OSX 10.13.6
- 1 ascograph *Music Software* (Ircam) version 0.26
- 1 Max 7 *Max* (Cycling74) version 7.3.5 (32 bits)
- 1 antescofo~ *External objects* (Ircam) release develop2 - 1.0-168, Compiled on Feb 8 2019 20:32:02
- 1 Sound Board *Sound Board* Fireface 802 - Sound Board (RME)

#### <span id="page-4-2"></span>**Audio Equipment**

- 1 DPA 4061 *Condenser Microphones* (DPA)
- 1 Mixing Console *Mixing Console* CL5-Digital mixer (Yamaha)

## <span id="page-5-0"></span>**Files**

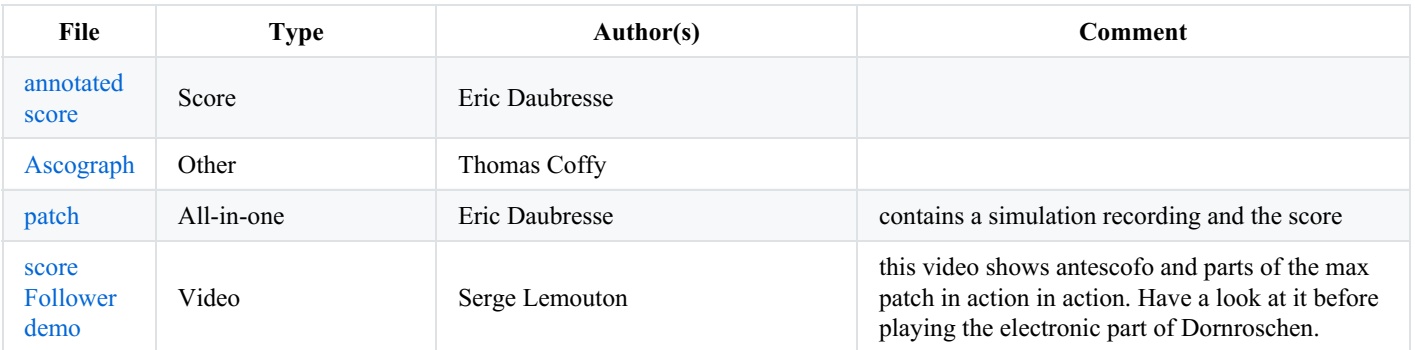

## <span id="page-6-0"></span>**Instructions**

#### **Loudspeaker setup**

8 Loudspeakers are placed around the audience, at equal distance.

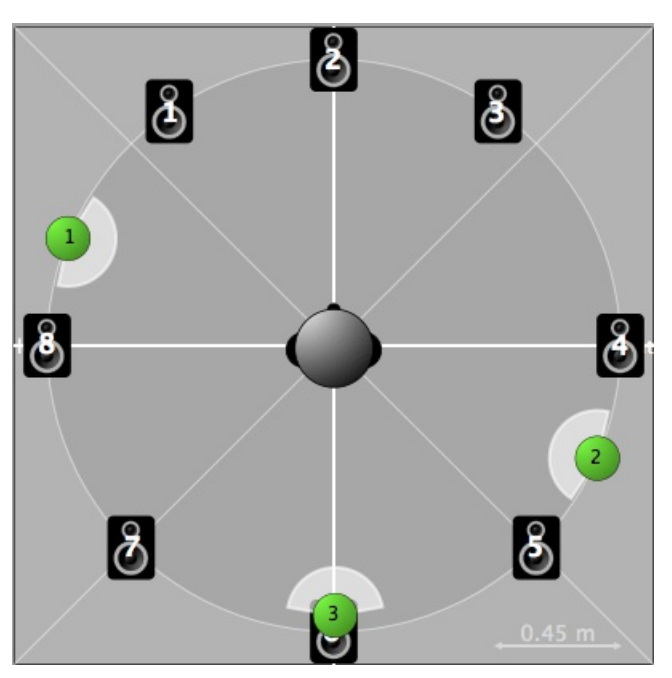

Each DAC coming form Mac's sound output is routed to one speaker, Dac1 to speaker1, dac2 to speaker2 ...

#### **Software installation**

#### **Max Audio setup**

- Sampling Rate 48kHz
- IO Vector Size 512
- Signal Vector Size 256
- $\bullet$ Scheduler in Overdrive On
- Audio interrupt Off

#### **System calibration and tests**

Copy "Concert-dornroschen" folder anywhere you want in your hard-disk, and set it's pathname in "file preferences" in max/msp.

Ircam externals Spat, SuperVP and Antescofo~ etc... should be installed and authorized.

Open "Dornroschen-antescofo-18.maxpat".

Soundfiles should be loaded. Open subpatch "p jarrel\_buffer", double click on "polybuffer~ VPplay.buffer-1 @embed 1" object and drop "sounds" folder into the polybuffer opened window. Same thing should be done for samples in the "polybuffer~ samples @embed 1" underneath in same "p jarrel\_buffer" subpatch.

last thing to do is to load the antescofo~ score "dornroschen-score-14.txt".

#### **Initialisation routine**

Initialise "Dornroschen-antescofo-18.maxpat" :

- start audio processing clicking on the "ezdac~" button
- initialize clicking on green "init" button
- press "start" and "suivi on" buttons for antescofo~ to be ready.

#### **Patch presentation**

"Dornroschen-antescofo-18.maxpat" works with antescofo~ score following. It's an anticipatory score follower and intelligent action sequencer. In fact, all actions are tightly synchronized with events in score (notes, chords, trills, multis...). It means that when system recognizes an event with an associated action it triggers max/msp messages.

example :

event NOTE C4 1/10

;action

VPplay3 setbuff mes\_008

VPplay3 level -6

VPplay3 play

VP3-spat source 1 ad -30 1, source 2 ad 30 1

Actions are mostly triggering soundfiles, spatialisation of theses soundfiles and transpositions

Soundfiles are played with superVP-play~. It enables realtime time-stretching and due to antescofo~ feature of delivering realtime tempo of performance we have soundfiles durations tightly adapted to tempo.We have two type of actions to trigger those soundfiles :

*1/*

```
_NOTE F#5 1/2
```

```
VPplay2 setbuff mes_007
VPplay2 level 0.
VPplay2 play_
```
#### *2/*

```
NOTE C#4 2/3 measure73
```

```
@play_sound(3, mes_073, -5, -30, 30); this is a macro define at the begining of score :_
```
\_@macro\_def @play\_sound(\$VPnum, \$soundfile, \$soundlevel, \$angle1, \$angle2)

{

VPplay\$VPnum setbuff \$soundfile

VPplay\$VPnum level \$soundlevel

VPplay\$VPnum play

VP\$VPnum-spat source 1 ad \$angle1 1, source 2 ad \$angle2 1

}\_

Spatialisation is managed by a spat.pan inside "poly~ VPplayer~". It receives messages for static positionning and trajectories :

1/ static positionning

 $_V$ P1-az 30, 45 @beat2msec(5.0) ;5000 VP1-dist 1

OR

 $_V$ P4-spat source 1 ad -30 1, source 2 ad 30 1

2/ trajectories

\_VP1-az -150, 0 2000 120 5000\_

#### **Testing this patch**

A recording soundfile of the violin part (Concert-dornroschen/02-simulation/Dormrochen-simul-dpa.aif) allows studio rehearsals without violin player. This file contains Markers to navigate along the piece. To start at the beginning, just turn on the max/msp audio engine, press the antescofo~ start button, switch on the "suivi", and select "mesure1 0." label in the pmarkers umenu. Opening ascograph by pressing ascograph button, you will see score follower progression.

In ascograph, you can select an action and play it alone by pressing "cmd+P".

#### **Performance notes**

1) Calibrate the violin (pitch and loudness) Use the antescofo tools for calibrating

2) Load the antescofo score and

3) follow the score and if necessary adjust the score position with the horizontal arrows (labels) or vertical arrows (events)

The follower is automatically switched OFF at mesure 43 (SUIVI OFF) : Advance manually events and labels following the score.

At beginning of bar 66 switch to "SUIVI ON". Use the ESC key.

Score follower should be manual from bar 99 to 101 and in bar 132 (see annotated score)

The follower is automatically switched OFF at mesure 212 (SUIVI OFF) : Advance manually events following the score.

At beginning of mesure 214 switch to "SUIVI ON". Use the ESC key.

## © IRCAM (CC) BY-NO-ND

This documentation is licensed under a Creative Commons [Attribution-NonCommercial-NoDerivatives](http://creativecommons.org/licenses/by-nc-nd/4.0/) 4.0 International License. Version documentation creation date: July 6, 2015, 5:07 a.m., update date: May 6, 2021, 3:09 p.m.